JANUARY 1, 2018

# **University of Wisconsin Business Intelligence**

QUICK START GUIDE

# UW BUSINESS INTELLIGENCE

#### **Contents**

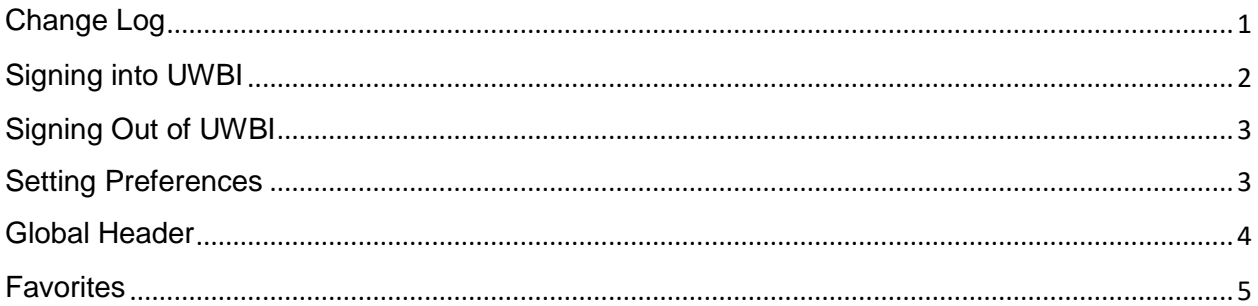

## <span id="page-1-0"></span>**Change Log**

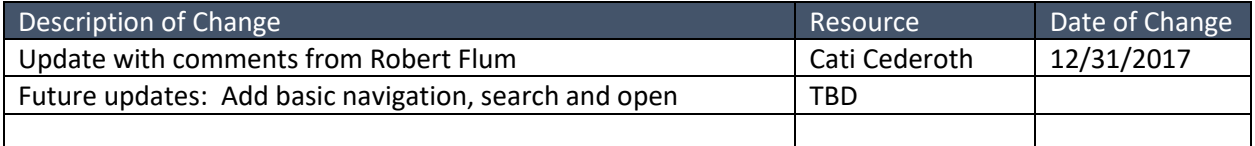

#### <span id="page-2-0"></span>**Signing into UWBI**

To Sign into UWBI:

- **1.** In the address field of a browser, enter the URL<https://uwbi.wisconsin.edu/analytics>
- **2.** Authenticate local organization by selecting a campus from the **Select Organization**  dropdown, then select **Go**

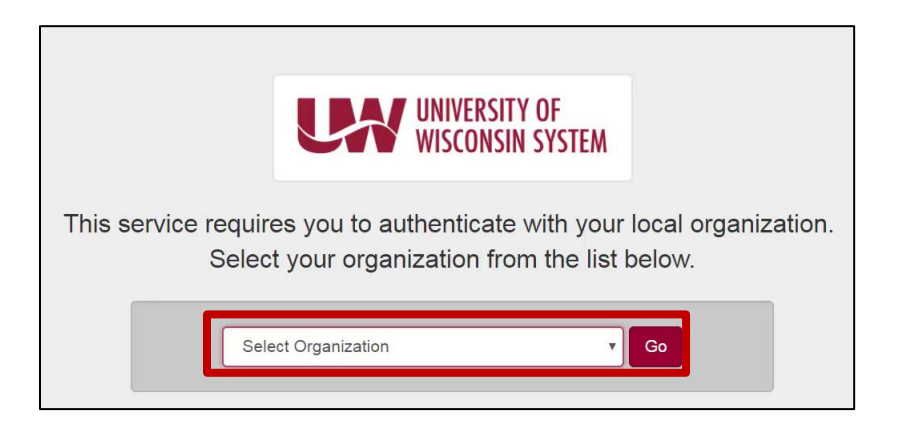

**3.** The **Login** page appears**.** Enter **NetID** and **Password**, then select **Login**

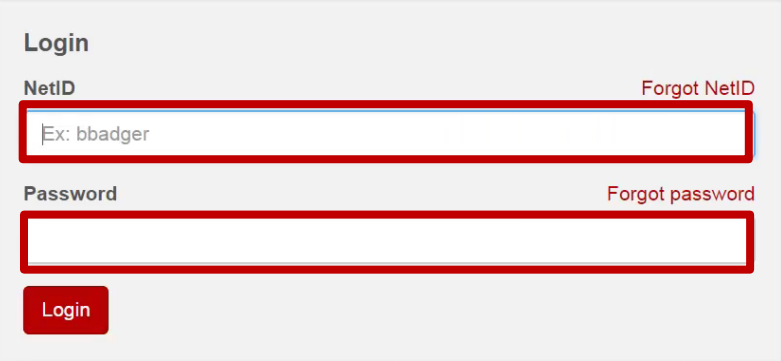

- **4.** The **Additional Login Required** screen appears requiring a **One-Time Password**
- **5.** Enter a **One-Time Password** with a fob or the VIP Access App on a cellphone (available on Apple and Android devices)

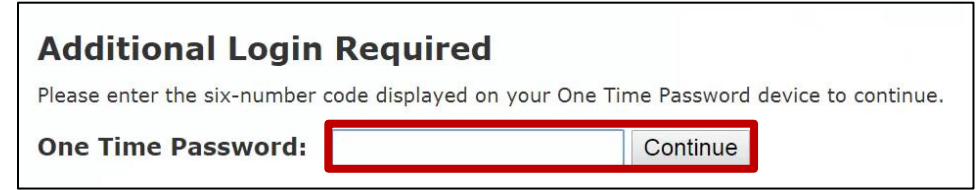

**6.** Select **Continue** 

### UW BUSINESS INTELLIGENCE

**7.** After signing in, the user is directed to a **Landing Page**. The **Landing Page** populates links in the form of tiles (highlighted red). The tiles are comprised of campuses the user has access to, e.g., Eau Claire or HR/Finance. The example figure below will not look like the user's **Landing Page** due to different levels of access

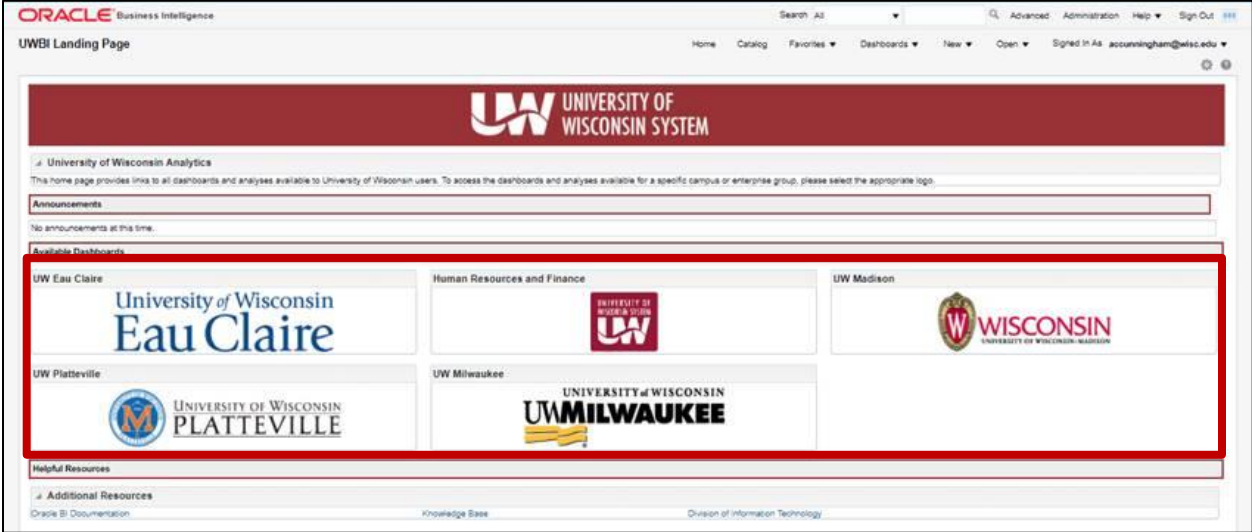

**8.** Once a tile has been selected, the user is directed to the tile's homepage

#### <span id="page-3-0"></span>**Signing Out of UWBI**

To sign out of UWBI:

**1.** In the **Global Header**, select **Sign Out**

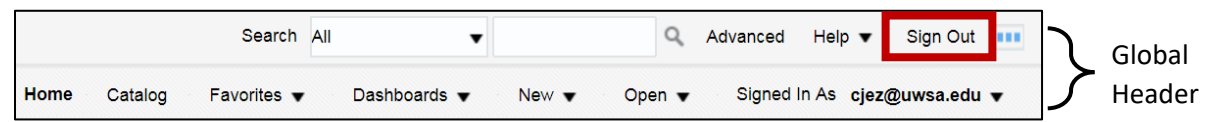

**2.** Close out of the browser

**Note**: Sign out before closing the browser, do not close the browser to sign out.

#### <span id="page-3-1"></span>**Setting Preferences**

To set preferences:

- **1.** In the **Global Header** select the dropdown arrow by **Signed in as** *Username*
- **2.** Select **My Account**
- **3.** Make desired changes
- **4.** Select **OK**

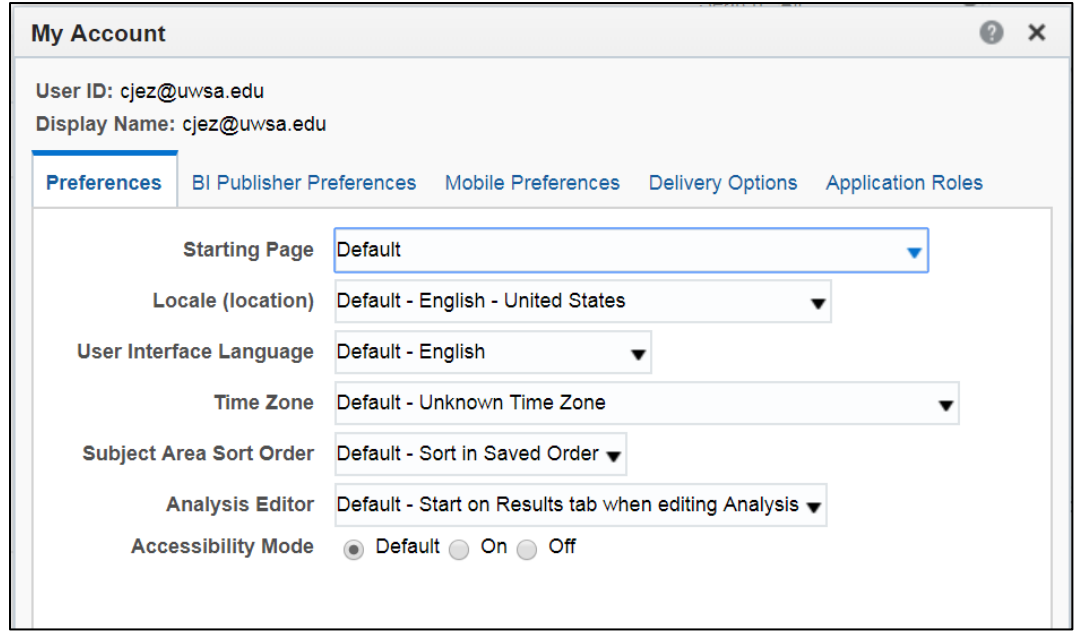

#### <span id="page-4-0"></span>**Global Header**

The **Global Header** will always display in the top right of any screen while in UWBI. Note that options listed will vary depending on the privileges the user has. For example, a consumer will not see the "New" option.

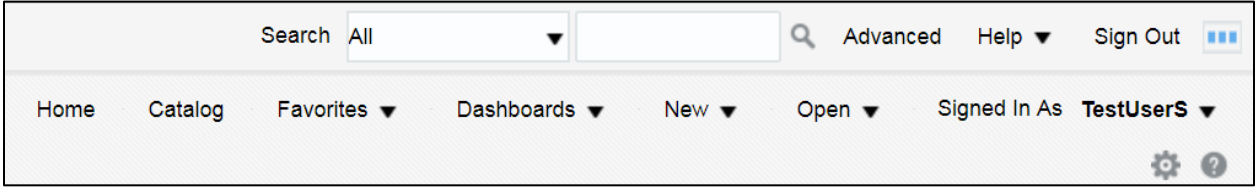

- **Search** Enables users to search the catalog
- **Advanced** Displays the **Catalog Page** in search mode
- **Help** Displays **Home Help** and **Help Contents**
- **Sign Out** Signs out of UWBI
- **Home** Displays the **Home Page**
- **Catalog** Displays the **Catalog Page**
- **Favorites** Displays favorite objects and categories
- **Dashboards** Contains links to all dashboards
- **New** Displays a list of objects. To create an object, select it from the list
- **Open** Use to open objects

#### <span id="page-5-0"></span>**Favorites**

The use of the Favorites functionality (from the global header) is a useful way for every user to customize their experience. Saving a **Favorite** allows users to navigate to a certain dashboard and tab with a shortcut.

To save a **Favorite**:

- **1.** Navigate to desired dashboard and tab
- **2.** Select the **Favorites** dropdown from the **Global Header**
- **3.** Select **Add to Favorites**

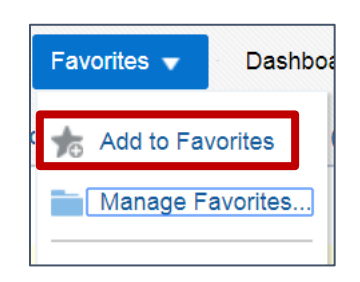

#### To view **Favorites**:

**1.** After a **Favorite** has been saved, a list of **Favorites** will appear under the **Favorites** dropdown in the **Global Header**

To manage **Favorites**:

- Select **Manage Favorites** 
	- o Here users can:
		- Create more organization by making **Categories**
			- To create a **Category**:
				- o Select **New Category** (highlighted red in figure below)
				- o Title the **Category**
				- o Select **OK**
				- o Select a **Favorite** to add to the **Category**
				- o Select the **Copy** icon (highlighted blue)
				- o Select the **Category**, and select the **Paste** icon (highlighted yellow)
				- o To view **Category** contents, double click on the **Category**
				- o To return to the **Favorites** list, click on **Favorites**
				- o Once an item is in a **Category**, delete it from the **Favorites**  list. Select the **Favorite**, and select the **Remove** icon (highlighted orange)
		- Rename a **Category**

UW BUSINESS INTELLIGENCE

- To rename a **Category**:
	- o select the **Category**
	- o Select the **Rename** icon (highlighted green)
	- o Rename
	- o Select **OK**
- Remove a **Favorite** or **Category** 
	- To remove an item:
		- o Select the item, and select the **Remove** icon (highlighted orange)
- Sort **Favorites** and **Categories** 
	- To sort items
		- o Select the **Sort** icon (highlighted purple) and select desired option (A-Z or Z-A)
	- When done with modifications, select **OK**

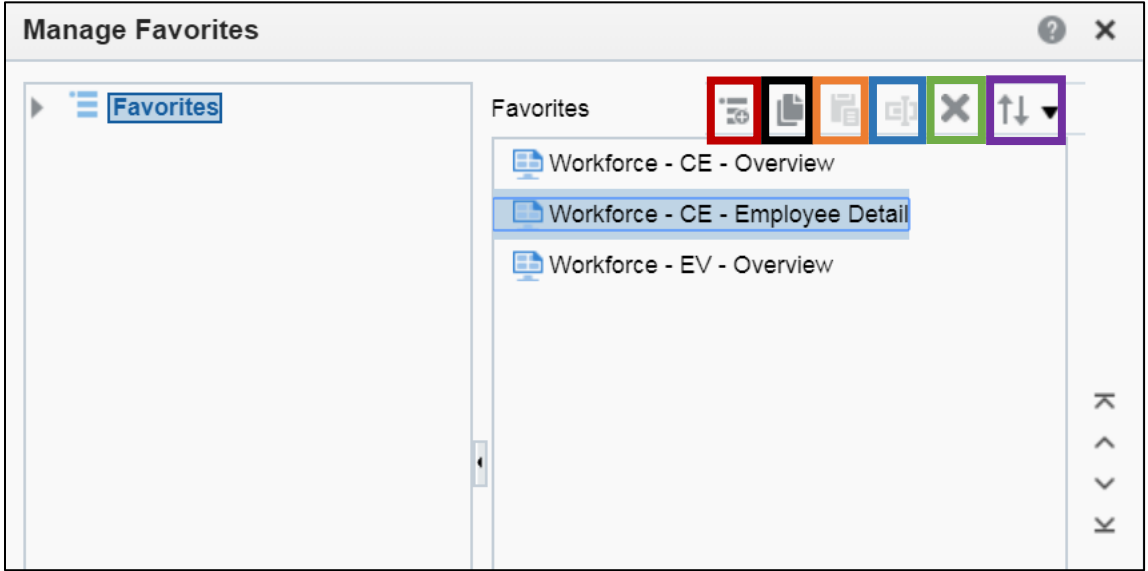